## Erste Schritte

Wo muss ich hin?

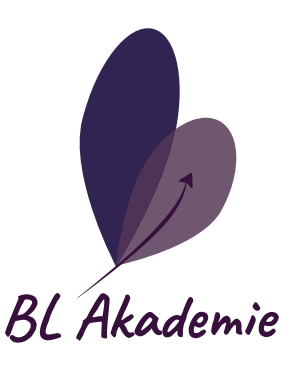

Hier geht es zu unserer Online-Lernplattform: *https://learn.bl-akademie.de*

## 1 Datei Nachricht Hilfe Acrobat BL Akademie eLearning - Ihre Zugangsdaten  $\circledcirc \, \mid \! \! \diamond \! \mid \! \! \diamond \! \mid \! \! \! \cdot \! \! \! \mid \! \! \cdot \! \! \cdot \! \! \cdot \! \! \cdot \! \! \cdot \! \! \cdot \! \! \cdot \! \! \cdot \! \cdot \! \! \cdot \! \cdot \! \cdot \! \cdot \! \cdot \! \cdot \! \cdot \! \cdot \! \cdot \! \cdot \! \cdot \! \cdot \! \cdot \! \cdot \! \cdot \! \cdot \! \cdot \! \cdot \! \cdot \! \cdot \! \cdot \! \cdot \! \cdot \! \cdot \! \cdot \! \cdot \! \cdot \! \cdot \! \cdot \! \cdot \!$ kontaktformular@bl-akademie.de Guten Tag Maria Mustermann Willkommen auf unser Lernplattform! Ihre Zugangsdaten inre Zugangsdaten:<br>https://learn.bl-akademie.de/login.php<br>enutzername: maria.mustermann<br>Passwort: asdf123 Wir freuen uns auf Sie! *» Registrierungs-E-Mail* 2  $\mathbf{C}$ **Digitales Lernen** Bei ILIAS anmelder  $\boxed{\overline{\phantom{a}}\phantom{a}}$ **The Contract Contract** *» Anmelde-Maske* 3 Southern *» Vergabe eines neues Passworts Satz:* **M**ein **P**asswort **h**at mindestens **6 Z**eichen**, i**ch **n**ehme **12.** *Passwort:* **MPhm6Z,in12.**

*Satz:* **M**it **d**em *Geld* **g**ehe **i**ch *bei* **R**oma **e**ssen**!** *Passwort:* **Md\$gi@Re!**  ("Geld" wurde zu "\$" und "bei" zu "@")

*Satz:* **I**m *Juni* **e**ndlich **U**rlaub**!Hotel direkt am Wasser.** *Passwort:* **I6eU!\*\*\*>~.**

(aus "Juni" wurde "6", das Hotel scheint 3 Sterne zu haben und "direkt am Wasser" wurde ganz bildlich zu ">~")

## Wie kann ich mich anmelden?

Sobald Sie von uns in unserem System als Nutzer eingerichtet werden, wird eine E-Mail an die hinterlegte E-Mail-Adresse gesendet. Sie enthält Ihren Nutzernamen und ein zufällig generiertes Start-Passwort. (1) Schauen Sie ggf. auch in Ihrem Spam-Ordner nach.

Geben Sie die Anmeldedaten aus der E-Mail in die Anmeldemaske der Lernplattform ein. (2)

Nach der ersten Anmeldung werden Sie aufgefordert ein neues Passwort festzulegen. (3)

Geben Sie hierfür im oberen Feld noch einmal das Passwort aus der E-Mail ein.

In den beiden darau�folgenden Feldern muss das neue Passwort eingegeben werden.

Das neue Passwort muss gewisse Anforderungen bezüglich der Länge und enthaltener Zeichen erfüllen.

Tipps zum Erstellen eines sicheren Passworts, das trotzdem einfach zu merken ist, finden Sie im nachfolgenden Kasten.

**Exkurs: Sicheres Passwort – einfach zu merken**

Ihr neues Passwort muss mindestens 6 Zeichen lang sein – mehr Zeichen sorgen allerdings auch für größere Sicherheit. Neben Buchstaben dürfen auch Ziffern und einige Satz- und Sonderzeichen benutzt werden – und das sollten sie auch!

Sichere Passwörter bestehen nicht aus real existierenden Wörtern. Auch nicht, wenn diese sehr kompliziert oder lang sind. Am sichersten ist eine scheinbar zufällige Kombination aus Buchstaben, Ziffern und Zeichen.

Um sich diese auch merken zu können, kann man die Kombinationen aus Merksätzen au�bauen, in die man auch Zi�fern und Satz- und Sonderzeichen einstreut. Links sehen Sie drei Beispiele.

Sie sollten sich natürlich einen eigenen Satz ausdenken.

## Wo finde ich meinen Kurs?

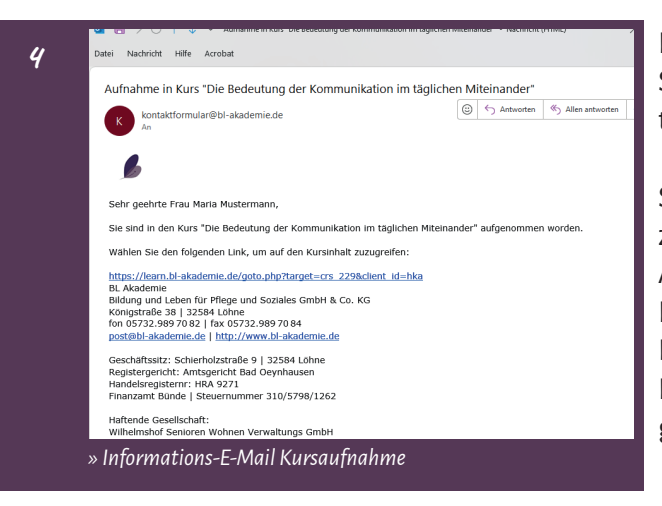

Für jeden Kurs mit Online-Inhalten, zu dem wir Sie im System anmelden, erhalten Sie per E-Mail eine Information über die Aufnahme in den Kurs. (4)

Sie können den Link in der E-Mail nutzen, um direkt zum Kurs zu springen.

Alternativ finden Sie auf der Lernplattform sowohl im Reiter "Dashboard" als auch im Reiter "Magazin" einen Bereich mit den Namen "Meine Kurse und Gruppen". Dort sind alle Kurse aufgeführt, in denen Sie als Mitglied eingetragen sind. (5)

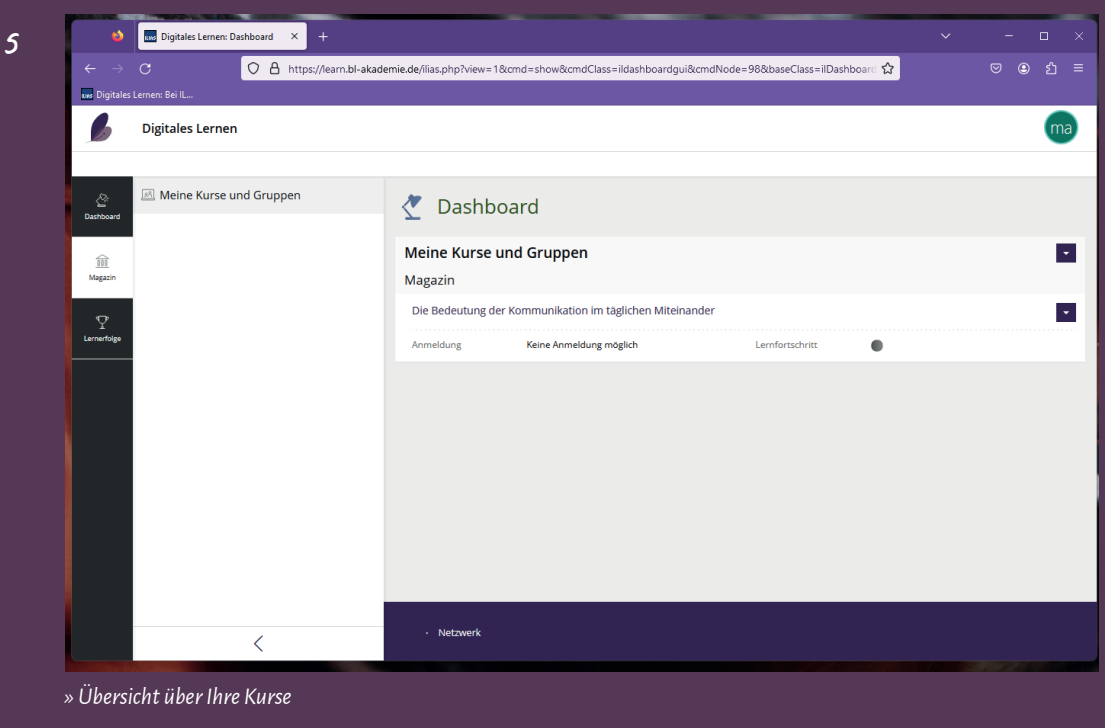

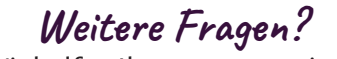

Wir helfen Ihnen gerne weiter!